## **Enter service mode**

Pre-setup position: set is in TV mode

1. Press MENU button on top of the TV set to enter menu "direct control on tv set" (fi g. 1, pos. 1)

2. Press button "P<sup> $\lambda$ "</sup> until "service" is shown in menu (fi g. 1, pos. 2)

3. When service appears press the MENU button on the remote control within 1 sec (fi g. 2, pos. 3).

Service menu appears.

4. Step with cursor buttons on remote control (fi g. 2, pos. 4) through the service menu to change settings.

5. Each modification of any value has to be memorised with the "OK" button on remote control (fi g. 2, pos. 5).

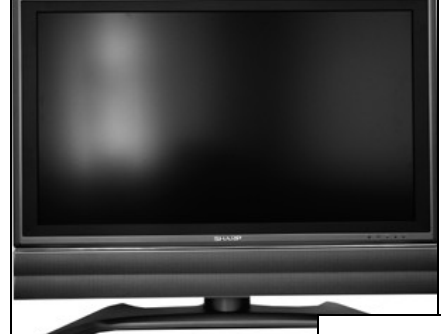

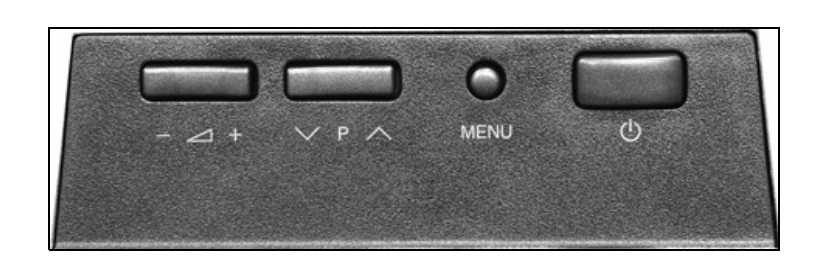

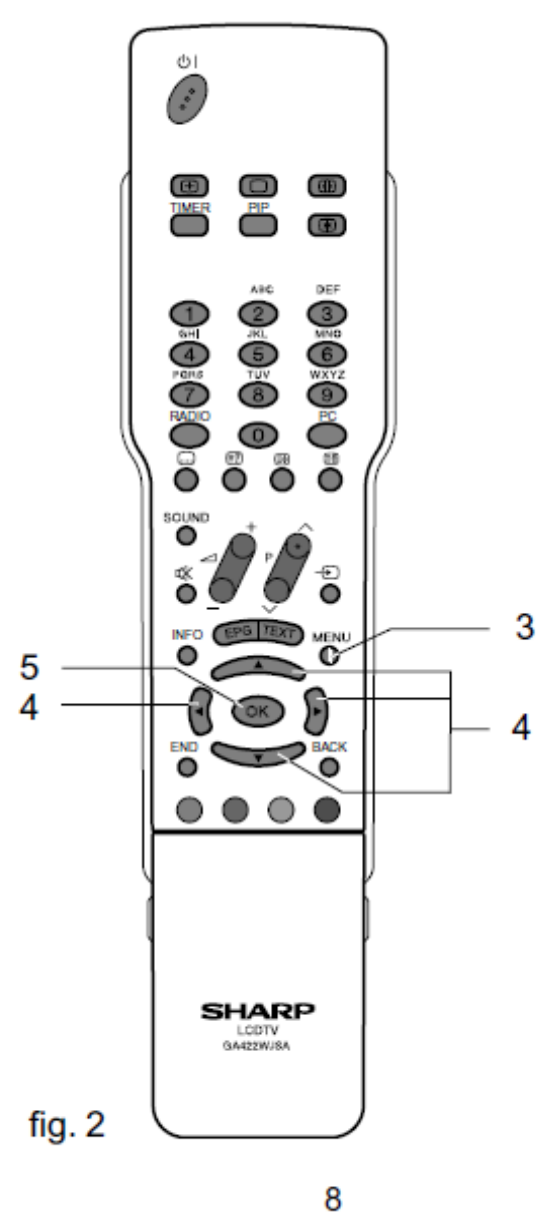

# **LC-32GA7L/GS7L ADJUSTMENT PROCEDURE**

The adjustment values are set to the optimum conditions at the factory before shipping. If a value should

become improper or an adjustment is required due to part replacement, make an adjustment according to the

following procedure.

#### **Caution: Use due care in handling the information described here lest your users should know**

#### **how to enter the adjustment process mode. If the settings are tampered in this mode, unrecoverable system damage may result.**

### **1. Display adjustment procedure**

1. Adjustment procedure Enter the display process mode and then adjust COM BIAS. Key Function 1 (when on the left side of a page) Function 2 (when changing a numeric value) Cursor UP Cursor DOWN Cursor RIGHT Cursor LEFT **OK** INPUT mark of the R/C (caution required) CH (ù) CH (Ù)  $VOL (+)$  $VOL$   $(-)$ Moving up by one item or moving to the previous page (when at the top) Moving down by one item or moving to the next page (when at the bottom) Moving to the right by one item or moving to another page (in the case of the initial page) Moving to the left by one item or moving to another page (in the case of the initial page) Test pattern off Moving to the next page Moving up by one item or moving to the previous page (when at the top) Moving down by one item or moving to the next page (when at the bottom) Moving to the right by one item or moving to another page (in the case of the initial page) Moving to the left by one item or moving to another page (in the case of the initial page) Incrementing the adjustment value by one or executing the item (in the case of W or R item) Decrementing the adjustment value by one or executing the item (in the case of W or R item) Moving to the right by one item Moving to the left by one item Executing the item (in the case of W or R item) Moving to the next page Incrementing the adjustment value by one or executing the item (in the case of W or R item) Decrementing the adjustment value by one or executing the item (in the case of W or R item) Moving to the right by one item Moving to the left by one item 2. Adjustment process mode key operation table 3. COM BIAS adjustment

Shift to the [COM BIAS] item with the cursor UP/DOWN key and select a numeric value with the cursor

RIGHT/LEFT key.

Changing the numeric value with the cursor UP/DOWN key will make appear the test pattern. Make an

adjustment so that the flicker near the center of the screen is minimized.